## **Students Not Returning**

To run the Students Not Returning report, go **to Skyward Student Management** on the web.

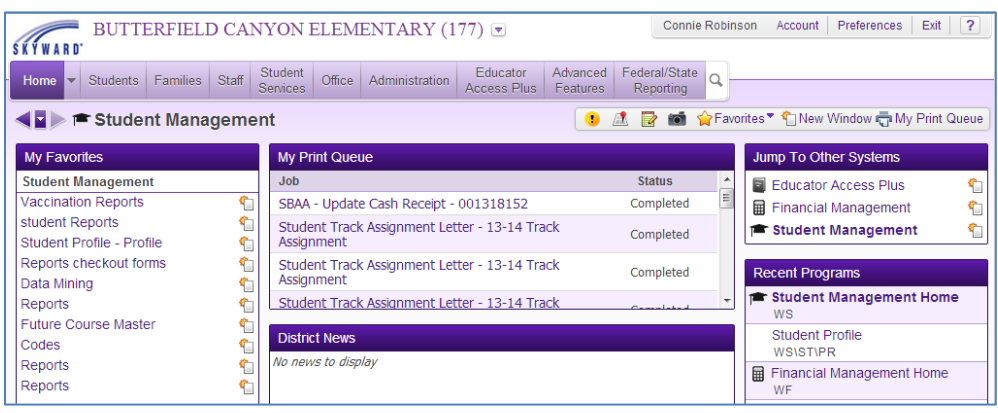

Go to the **Students tab** and click **Reports- RE**.

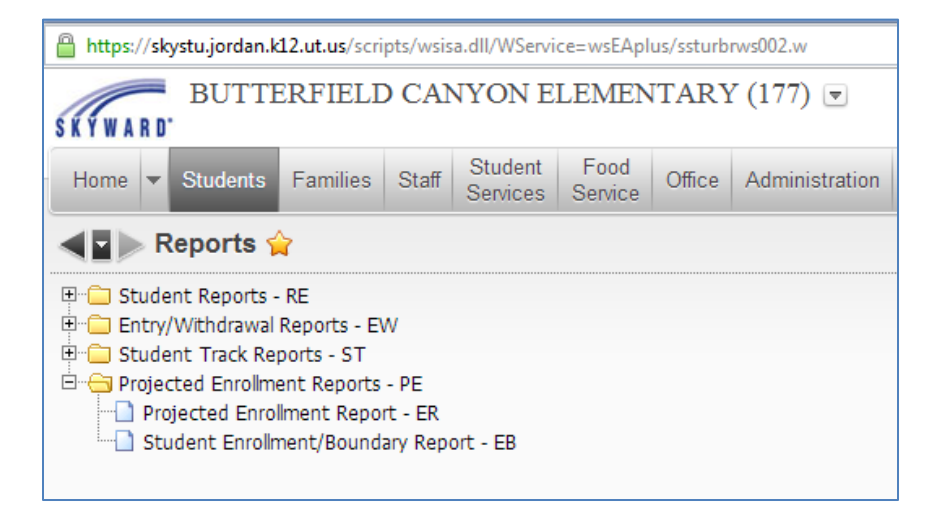

Click the **Student Enrollment/Boundary Report – EB**.

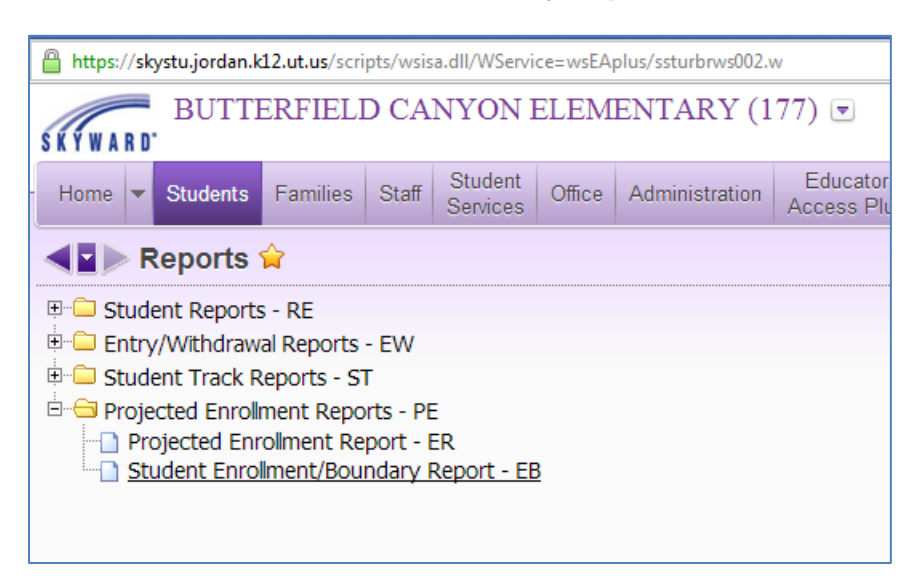

The first time you run the report you will **Add** a template. Any additional time the report is ran, you may **Edit** the report or **Print** the report.

## **Name the report** – Students Not Returning

Enter the **Template Settings** as shown below. (You may enter the current grade of the students you wish to report on in the Student Ranges or run the report with all students.)

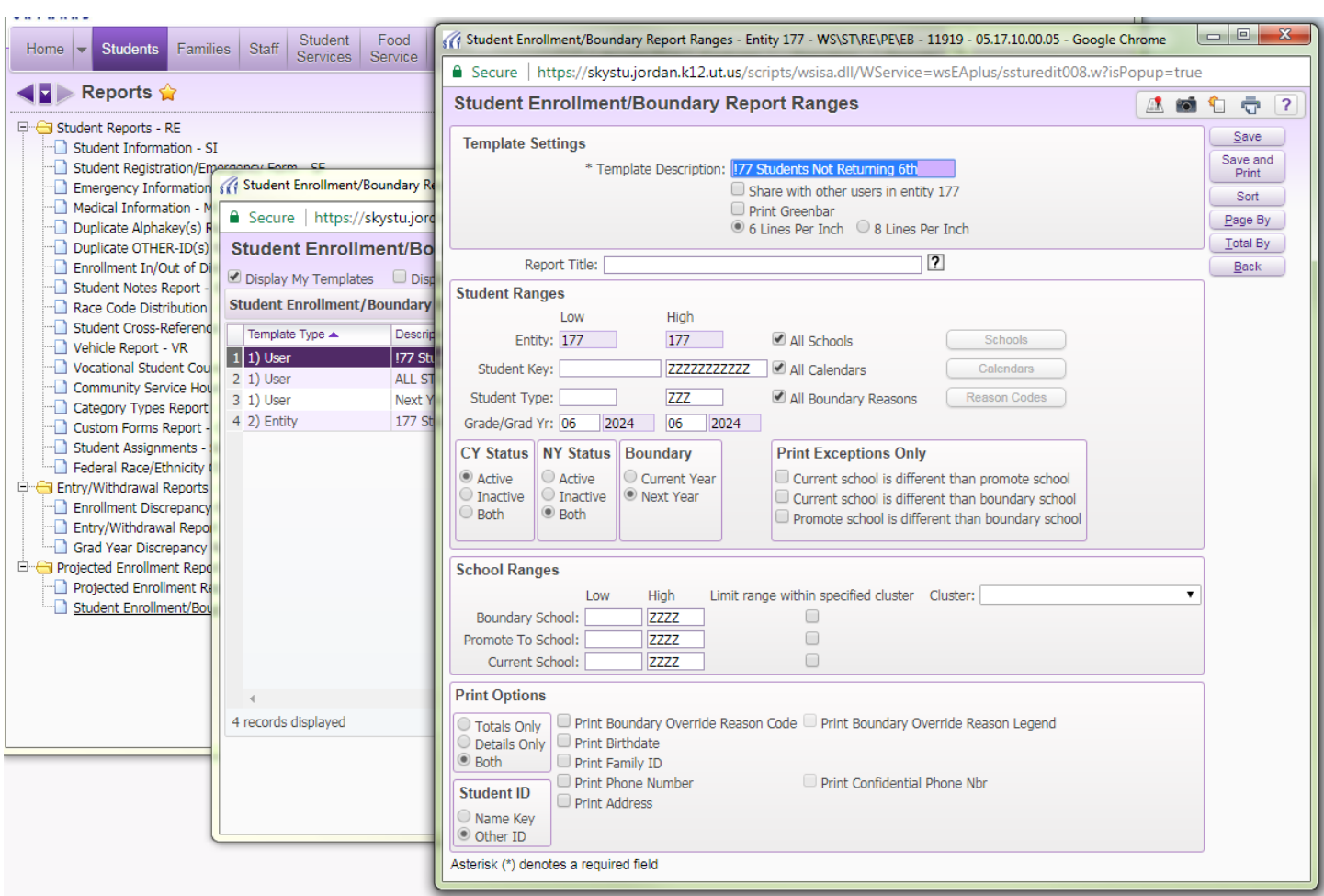

Click **Sort** and checkmark the boxes as shown below. Click **OK**.

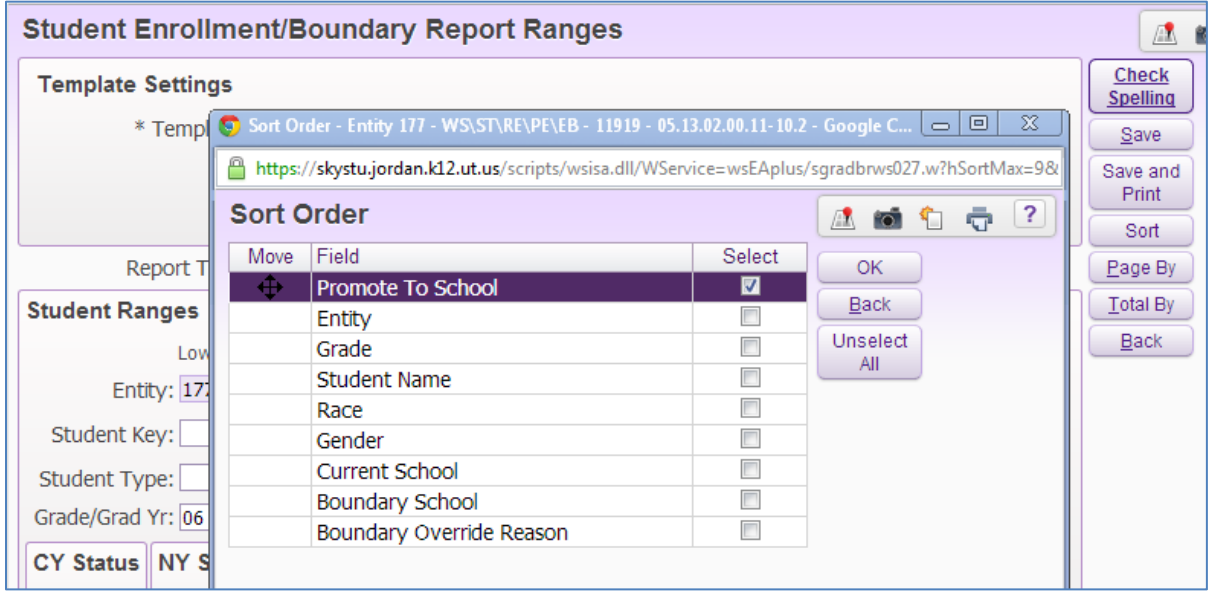

**Student Enrollment/Boundary Report Ranges**  $\mathbb{A}$  $\overline{\bullet}$ **O** Page Break Selection - Entity 177 - WS\ST\RE\PE\EB - 11919 - 05....  $\boxed{\blacksquare \Box \Box}$  X  $Check$ **Template Settings** Spelling https://skystu.jordan.k12.ut.us/scripts/wsisa.dll/WService=wsEAplus/scommcode00 \* Template Descript  $S$ ave **Page Break Selection** ▲ 10 ℃ 〒 2 Save and Print **Page Break Selection** Save 图 【 Sort Include **Description ▲**  $\underline{\mathsf{Back}}$ Report Title: Student Page By Promote To School  $\blacksquare$ Total By Student Name **Student Ranges**  $\Box$ Select All 2 Records  $\underline{\mathsf{Back}}$ Low Deselect Entity: 177 AII 2 Records Student Key: Student Type: Grade/Grad Yr: 06 2019 CY Status NY Status **Bo** C Active ◎ Active ۰d  $\circ$  Inactive  $\odot$  N **O** Inactive © Both  $\circledcirc$  Both **School Ranges** Low  $\overline{\phantom{a}}$ **Boundary School:**  $\leftarrow$ Promote To School: 2 records displayed Current School: **Print Options** Totals Only Print Bounda Print Birthda © Details Only **◎ Both** Print Family

If you would like to do a page break by school, click **Page By**, select the page break and **Save.** (optional)

If you would like to show totals by Promote to School, click **Totals By**, select Promote to School, and **Save.** (optional)

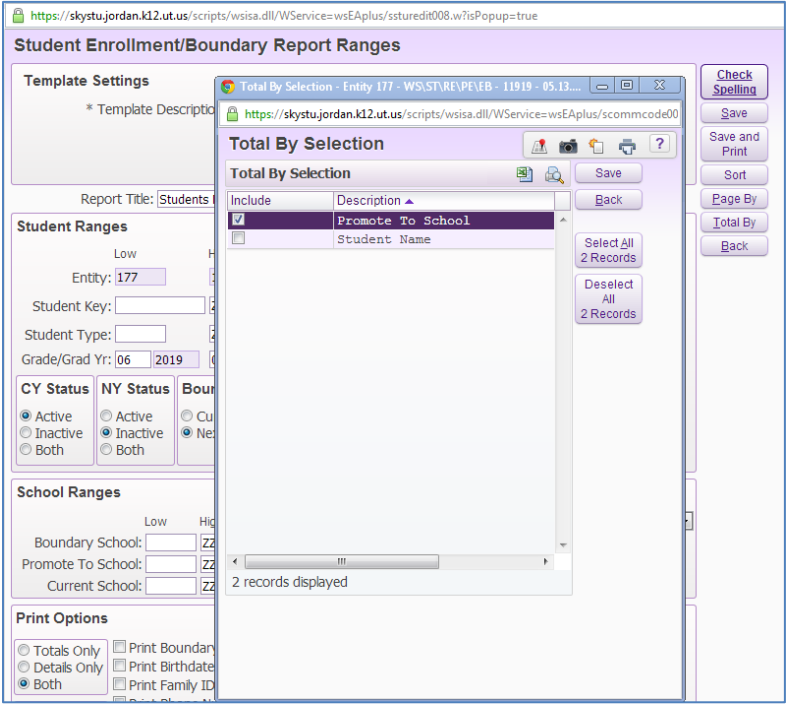

## Click **Save and Print.**

The report will process.

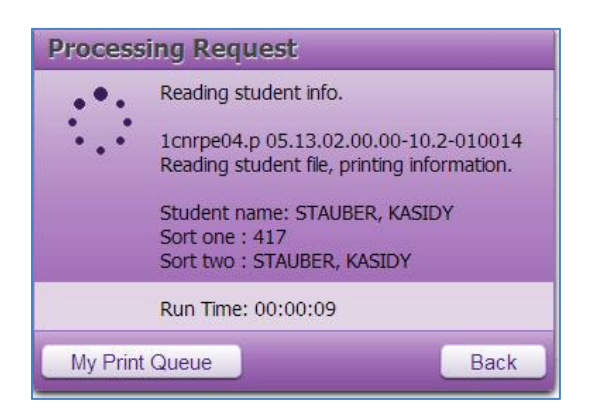

Once the report has finished processing, click **View Report.**

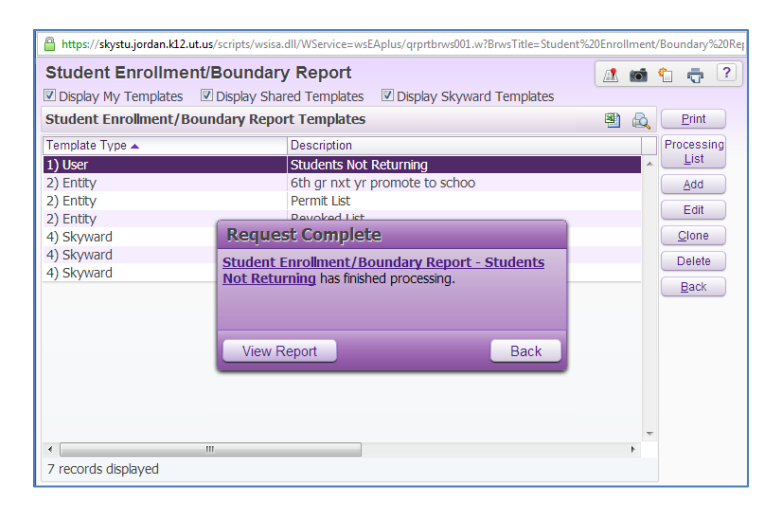

An example of the report is shown below.

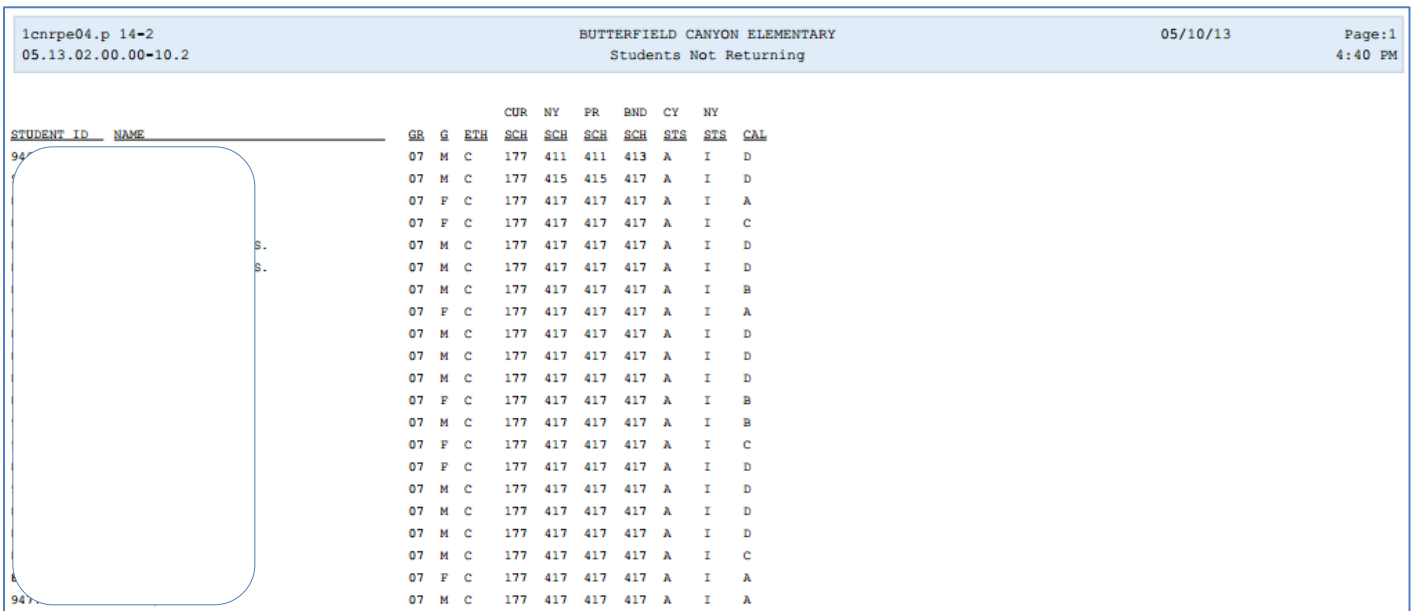